## **How to access course syllabi in STAG**

## **(Palacký University information system)**

**1. Go to the home page of Palacký University information system:**

[https://stag.upol.cz/portal/studium/index.html?pc\\_lang=en](https://stag.upol.cz/portal/studium/index.html?pc_lang=en)

You do not need to log in to look up courses.

## **2. Go to** *Browse IS/STAG → Courses*

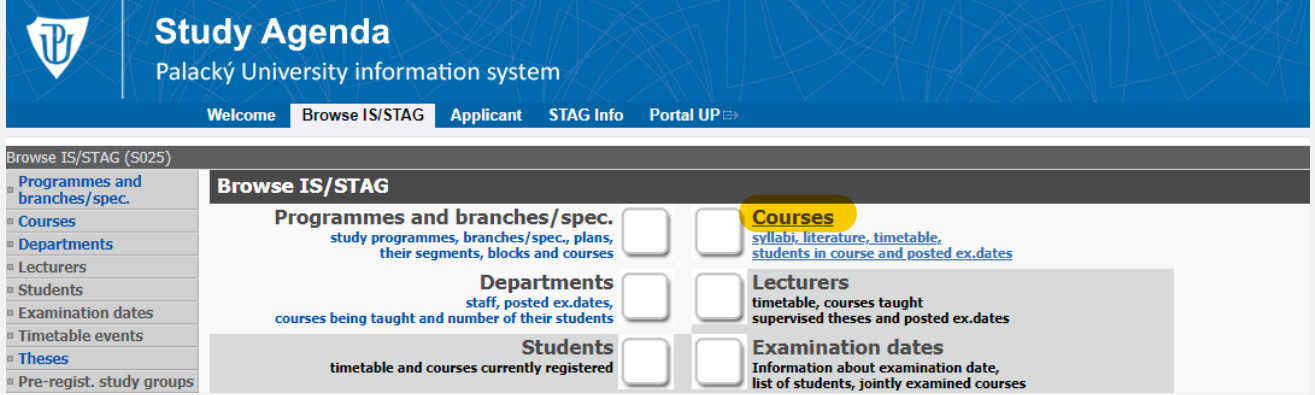

**3. Write the** *course abbreviation* **in the search box and click on** *Search***. You can find the abbreviations on the** *List of Courses* **available on the website of the Faculty of Physical Culture.** 

**[\(https://ftk.upol.cz/fileadmin/userdata/FTK/00\\_EN/Study/List\\_of\\_Courses.pdf\)](https://ftk.upol.cz/fileadmin/userdata/FTK/00_EN/Study/List_of_Courses.pdf)**

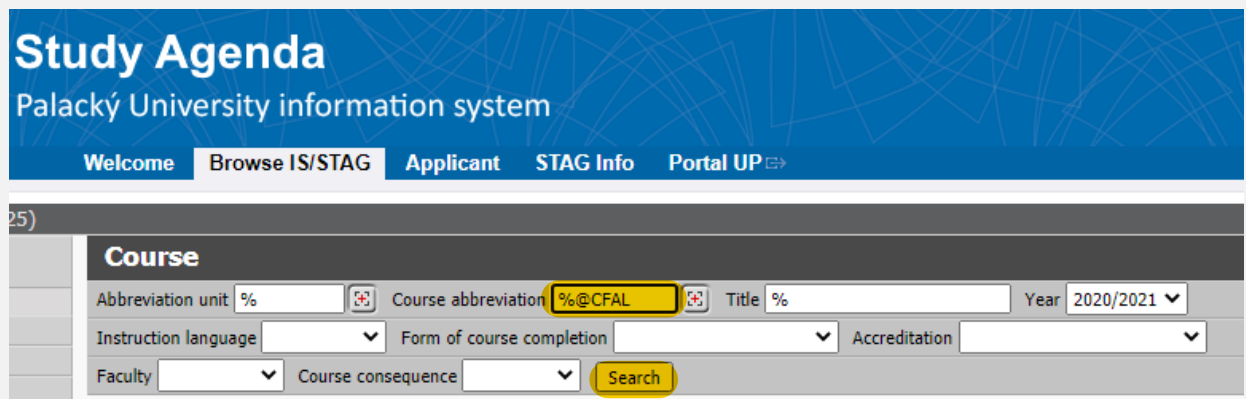

## **4. You should be able to see a detailed description of the course including the course objectives, requirements on student, content, etc.**

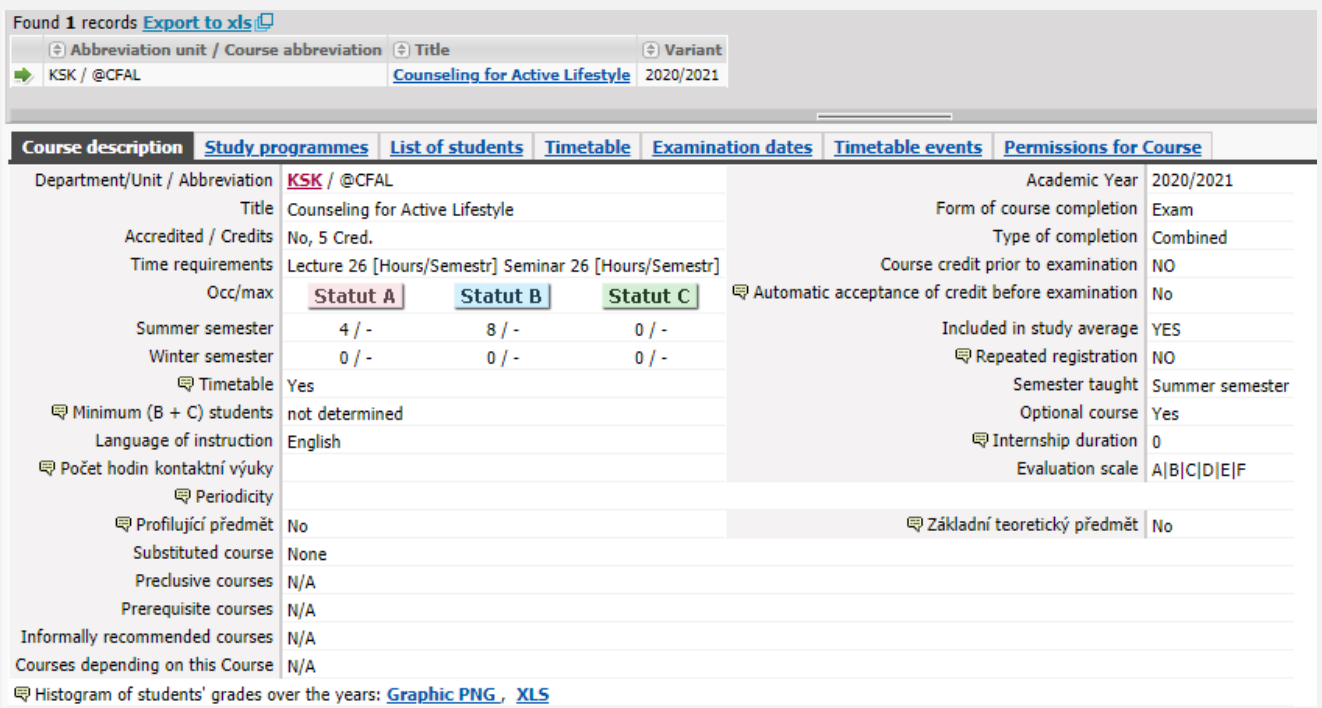